#### MANUAL PARA FAZER REMATRÍCULA WEB

Digitar academico.ifmt.edu.br na barra de navegação. Navegador precisa ser MOZILA FIREFOX CLICA EM ALUNO

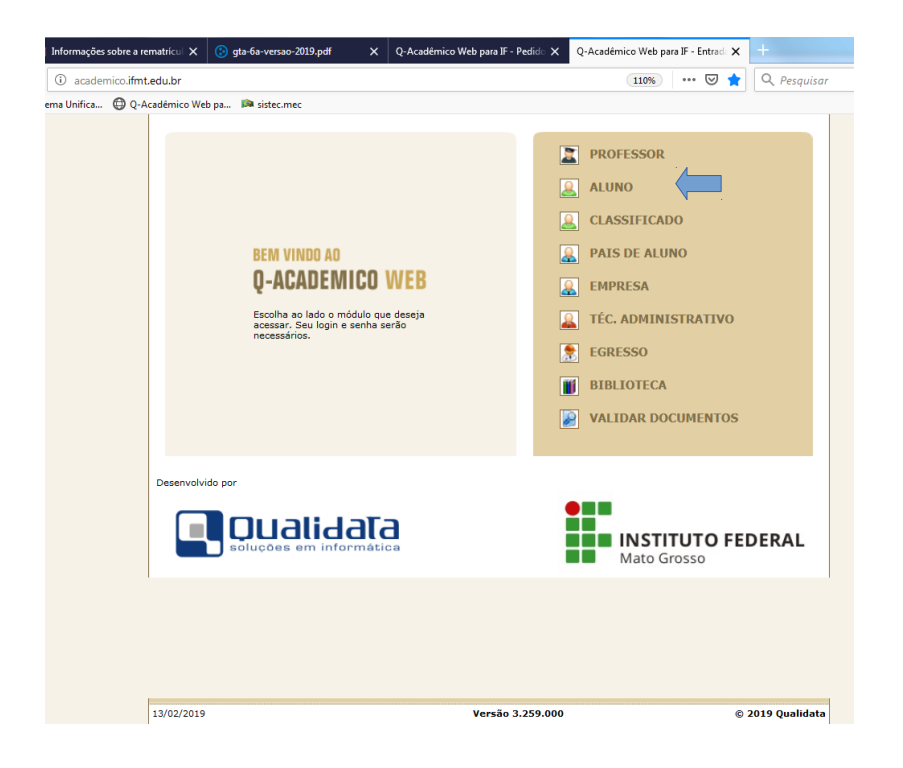

## COLOCA NÚMERO DA MATRÍCULA E SENHA. CLICA EM OK

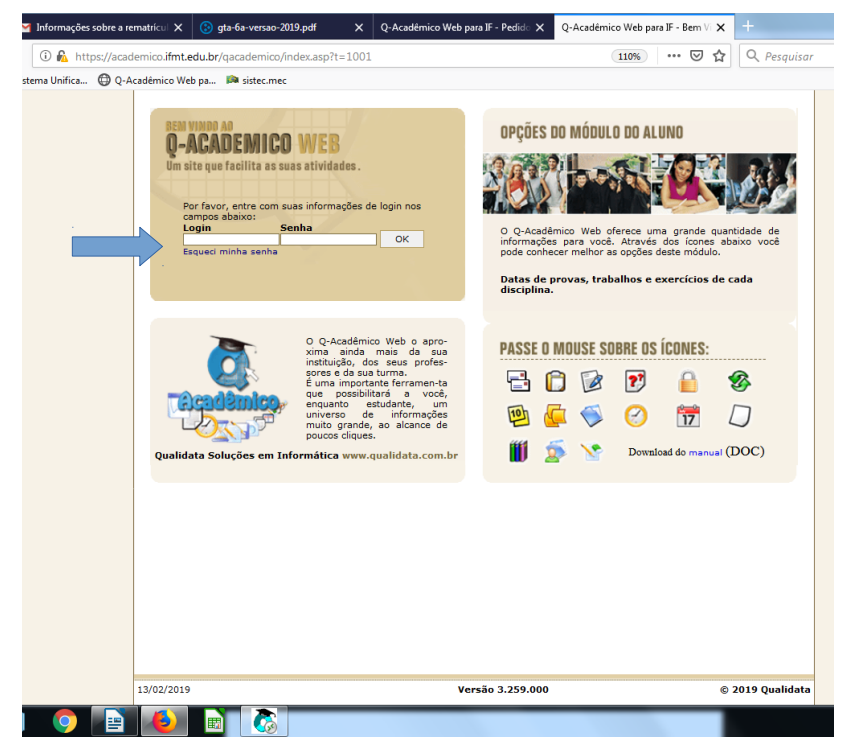

# CLICA EM PEDIDOS DE MATRÍCULA

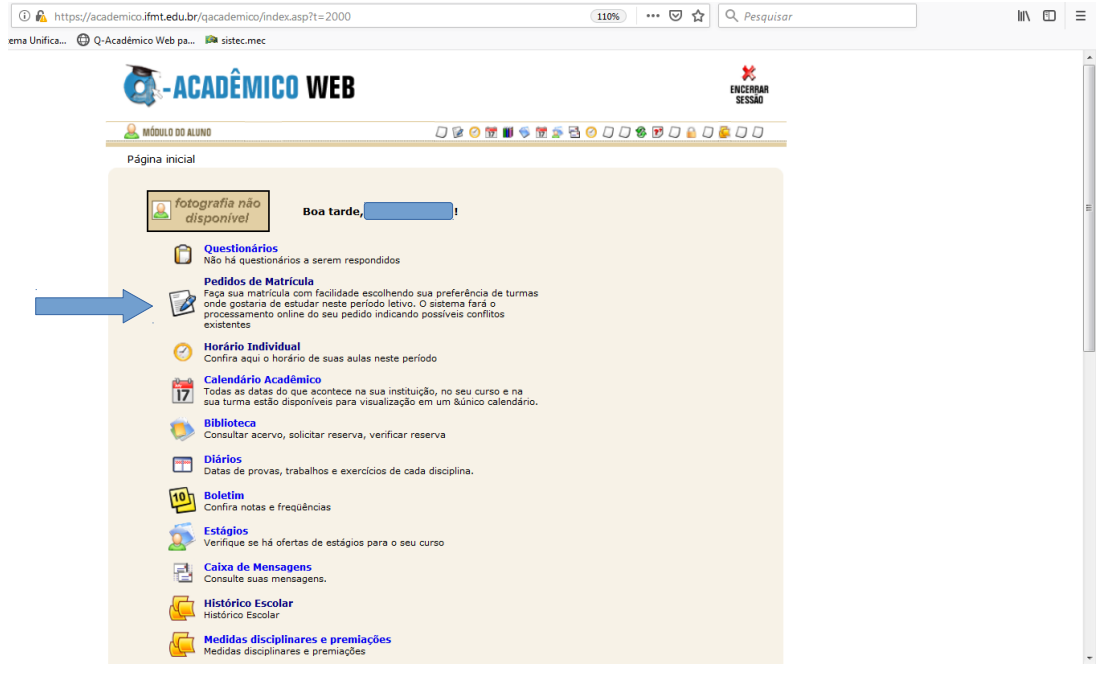

## ESCOLHA SUAS DISCIPLINAS CLICANDO NO ESPAÇO DE PEDIDO E CLICAR EM SALVAR

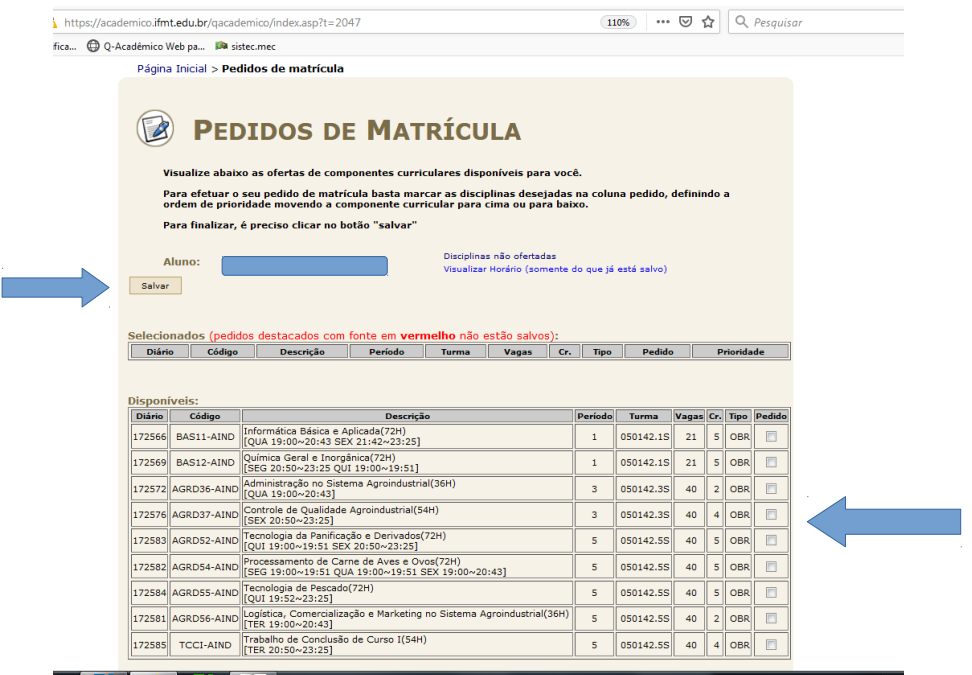

### PARA CASO DE DISCIPLINAS EQUIVALENTES, CLICAR EM ADICIONAR EQUIVALENTES LOGO ABAIXO, ESCOLHER O SEU CURSO E DIGITAR DISCIPLINA EQUIVALENTE DE ACORDO COM A SUA MATRIZ. CLICAR EM PESQUISAR.

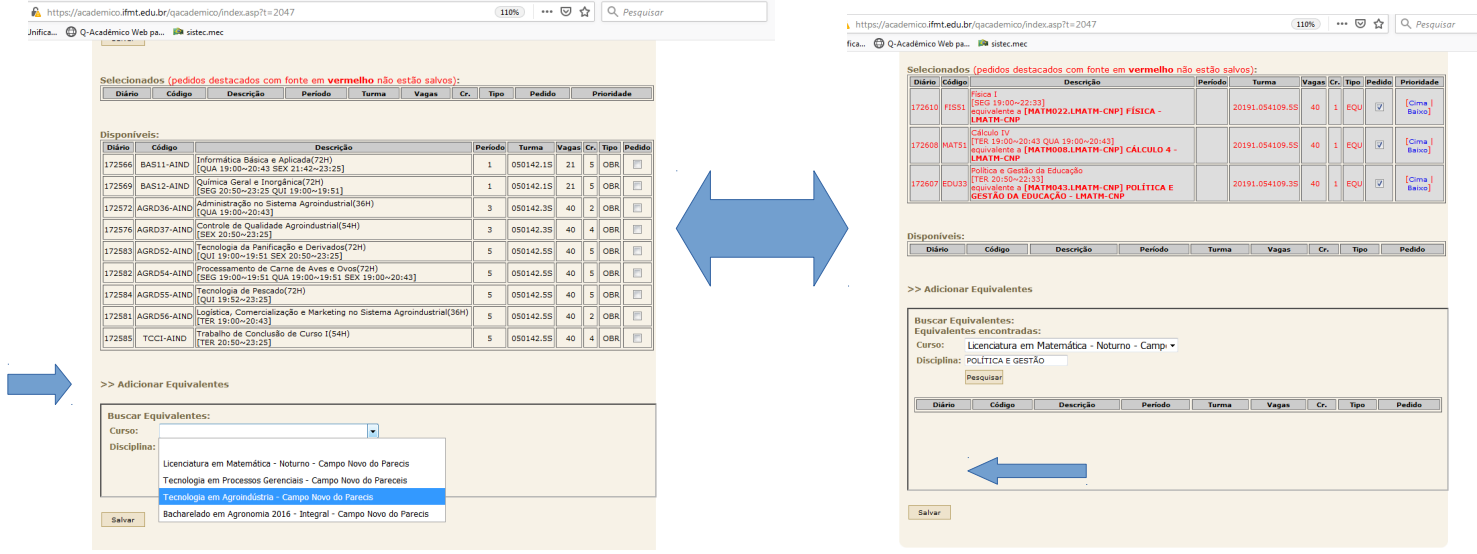

## PEDIDO DE REMATRÍCULA EFETUADO COM SUCESSO!!!! IMPRIMA A TELA E GUARDE COMO COMPROVANTE.

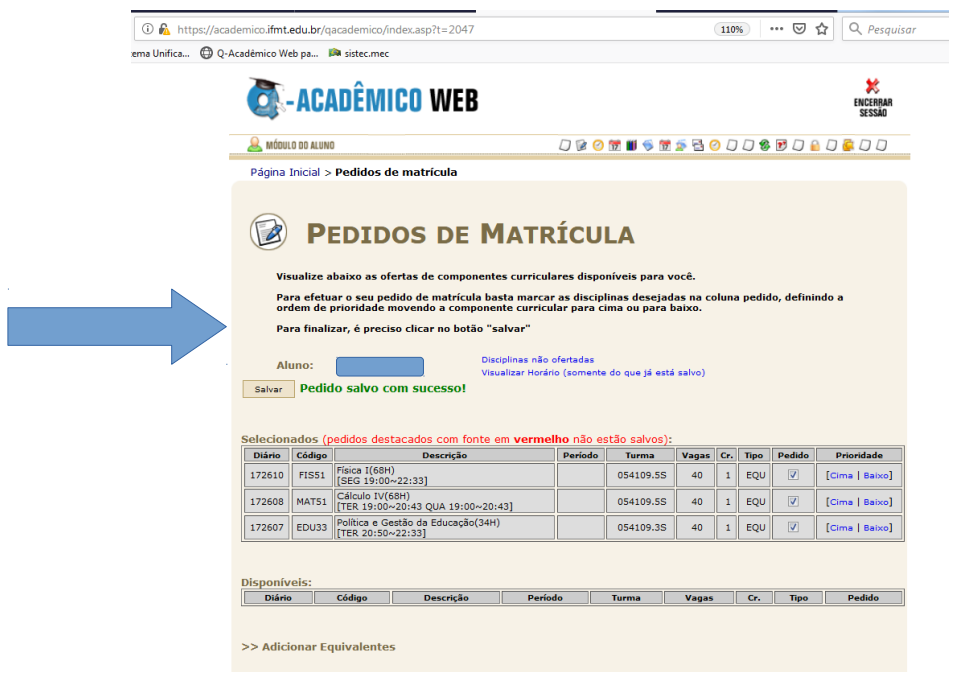